# TP-LINK®

# **Podręcznik użytkownika**

# **TL-WN353G/TL-WN353GD Bezprzewodowa karta sieciowa 54M ze złączem PCI**

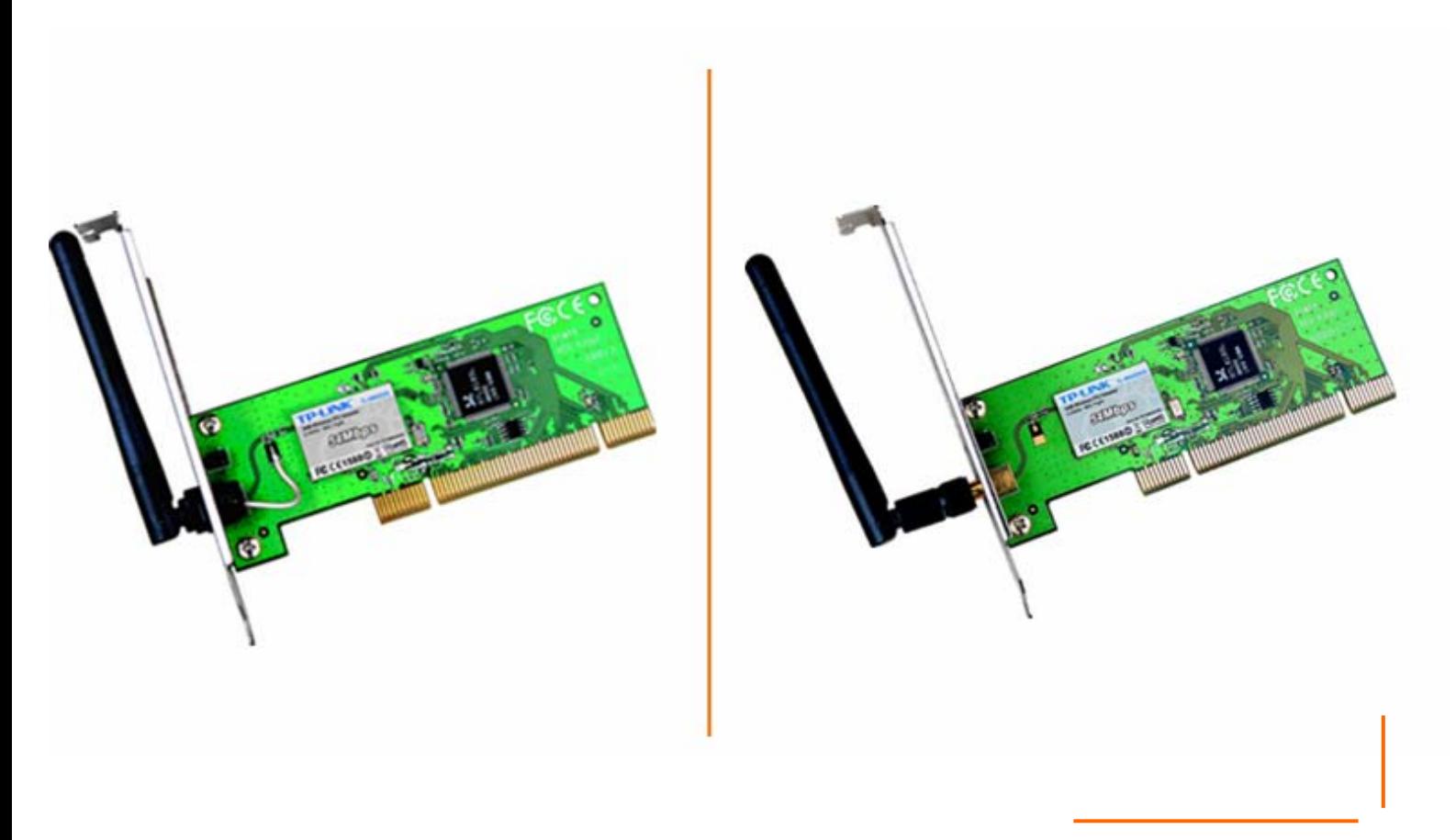

• 2.4GHz • 802.11g/b

Rev: 1.0.0 1910010173

## **PRAWA AUTORSKIE I ZNAKI HANDLOWE**

Charakterystyka produktu może ulec zmianie bez powiadomienia. TP-LINK<sup>®</sup> jest zarejestrowanym znakiem handlowym firmy TP-LINK Technologies Co., Ltd. Inne marki i nazwy produktów są znakami handlowymi lub zarejestrowanymi znakami handlowymi ich poszczególnych właścicieli.

Żadna część niniejszej specyfikacji nie może być powielana w jakikolwiek sposób, ani w żaden sposób przetwarzana, adaptowana, bądź używana do uzyskiwania tekstów pochodnych, takich jak tłumaczenia, bez pisemnej zgody TP-LINK Technologies Co., Ltd. Copyright © 2009 TP-LINK Technologies Co., Ltd.

Wszelkie prawa zastrzeżone.

## **STANOWISKO FCC**

# FC TE7WN353G

Niniejszy sprzęt został przetestowany i spełnia wymogi stawiane urządzeniom cyfrowym klasy B, zgodnie z punktem 15 Reguł FCC. Obostrzenia te zostały ustanowione, by zapewnić racjonalną ochronę podczas występowania szkodliwych zakłóceń w instalacji domowej.

Urządzenie generuje, wykorzystuje oraz może emitować fale radiowe, co w przypadku nieprzestrzegania zaleceń niniejszej instrukcji, związanych z instalacją i użytkowaniem, może powodować zakłócenia komunikacji radiowej. Mogą one wystąpić również w przypadku prawidłowej instalacji i obsługi. Jeżeli urządzenie jest przyczyna zakłóceń w odbiorze sygnału radiowego lub telewizyjnego, co można stwierdzić poprzez wyłączenie i ponowne włączenie, użytkownik może spróbować zminimalizować zakłócenia w następujące sposoby:

- ¾ Przestawić lub skierować w innym kierunku antenę odbiorczą.
- ¾ Odgrodzić urządzenie od odbiornika, w którym występują zakłócenia.
- ¾ Podłączyć urządzenie do innego gniazdka elektrycznego, niż odbiornik, w którym występują zakłócenia.
- ¾ Zasięgnąć porady sprzedawcy lub doświadczonego technika RTV.

Niniejsze urządzenie spełnia wymogi zawarte w 15. punkcie Reguł FCC. Działanie uwzględnia następujące dwa warunki:

- (1) Urządzenie nie jest źródłem szkodliwych zakłóceń.
- (2) Urządzenie odbiera wszelkie zakłócenia, w tym również te, mogące powodować niepożądane działanie.

Zmiany bądź modyfikacje wykraczające poza obszar odpowiedzialności w zakresie zgodności mogą naruszyć uprawnienia użytkownika do używania urządzenia.

## **Stanowisko FCC dotyczące promieniowania radiowego:**

Niniejsze urządzenie pozostaje w zgodności z ograniczeniami i limitami ustalonymi przez FCC, dotyczącymi stopnia emisji fal radiowych w środowisku niekontrolowanym. Urządzenie oraz jego antena nie powinny być umieszczane w bezpośrednim sąsiedztwie innej działającej anteny, bądź nadajnika/odbiornika.

"By spełniać wymagania FCC dotyczące emisji fal radiowych, antena używana wraz z niniejszym urządzeniem musi być zainstalowana z zachowaniem przynajmniej dwudziestocentymetrowego odstępu od ludzi oraz nie może znajdować się w bezpośrednim sąsiedztwie innej działającej anteny, bądź nadajnika/odbiornika".

## **Ostrzeżenie związane ze znakiem CE**

# $C<sub>1588</sub>$

Niniejsze urządzenie jest produktem klasy B. W środowisku domowym, może on generować zakłócenia radiowe. W takim wypadku, użytkownik powinien podjąć odpowiednie kroki zapobiegawcze.

#### **Ograniczenia lokalne 2400.0-2483.5 MHz**

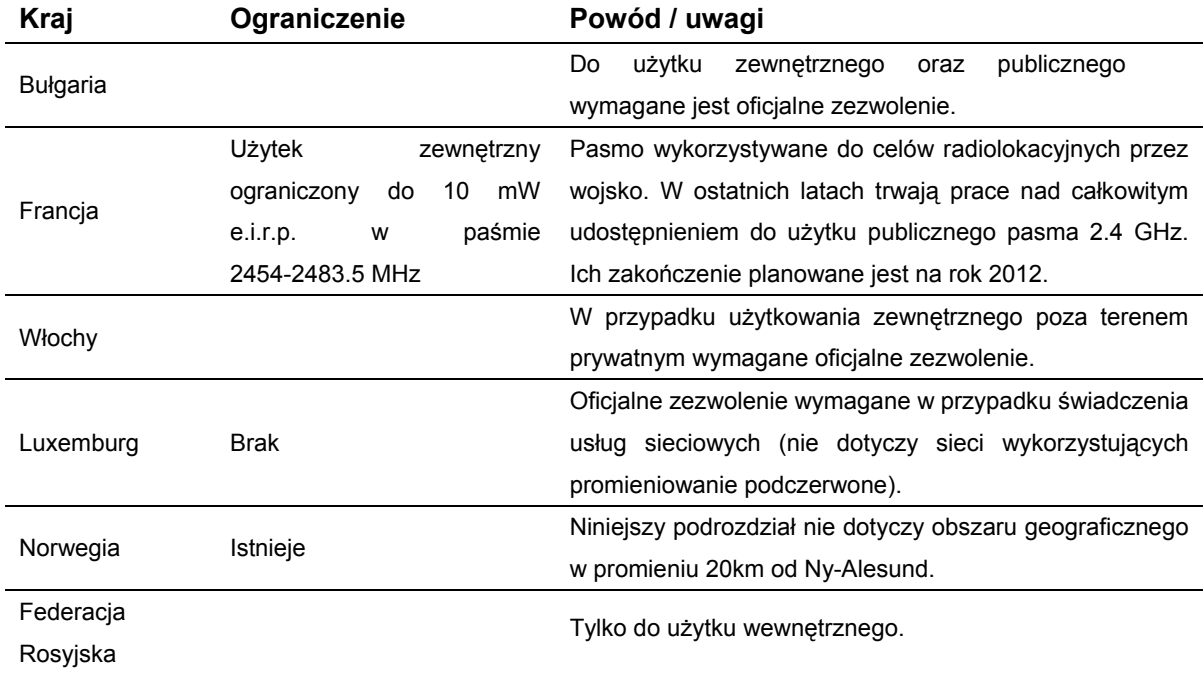

## **Zawartość opakowania**

W opakowaniu powinny znajdować się następujące elementy:

- ¾ Jedna bezprzewodowa karta sieciowa TL-WN353G/TL-WN353GD 54M ze złączem PCI
- ¾ Kreator szybkiej instalacji
- ¾ Jedna płyta CD z dokumentacją TL-WN353G/TL-WN353GD, zawierająca:
	- Program TP-LINK Wireless Client Utility oraz sterowniki
	- Niniejszą instrukcję
	- Inne przydatne informacje

## **Uwaga**

Jeżeli któregokolwiek z elementów wyposażenia brakuje lub jest uszkodzony, skontaktuj się ze sprzedawcą, u którego nabyłeś bezprzewodową kartę sieciową TL-WN353G/TL-WN353GD 54M PCI.

## **Objaśnienia:**

Używany w niniejszej instrukcji termin 'karta' oznacza Bezprzewodową Kartę Sieciową TL-WN353G/TL-WN353GD 54M ze złączem PCI, bez dalszych objaśnień.

# **SPIS TREŚCI**

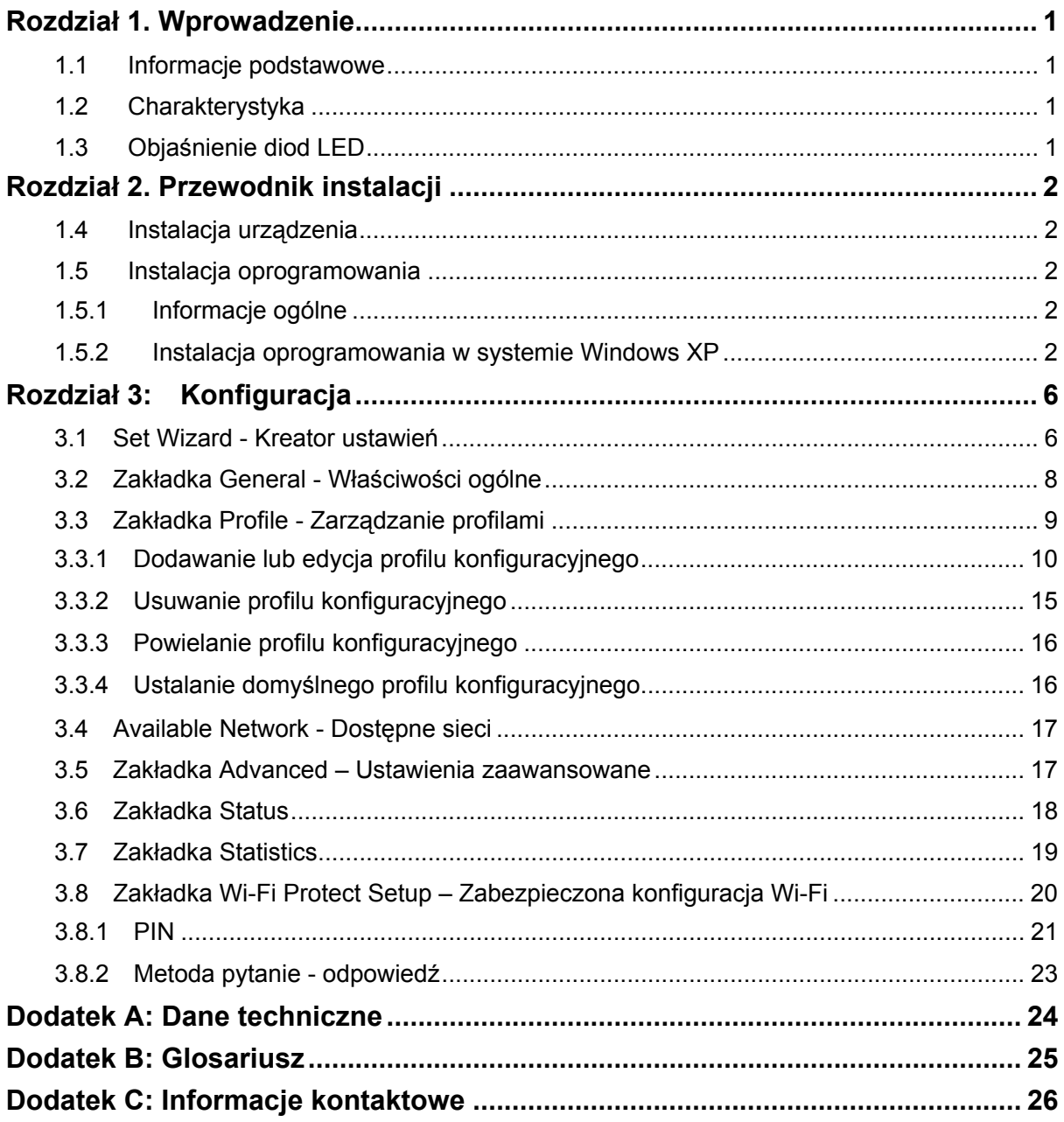

## <span id="page-7-0"></span>**Rozdział 1. Wprowadzenie**

### **1.1 Informacje podstawowe**

Bezprzewodowa karta sieciowa TP-LINK TL-WN353G/TL-WN353GD 54M ze złączem PCI pozwala na ulokowanie Twojego notebooka czy komputera PC w najkorzystniejszym miejscu, z pominięciem niewygodnych kabli sieciowych.

Zdolność urządzenia do autoadaptacji pozwala na osiągnięcie maksymalnej prędkości pakietowej transmisji danych na poziomie 54Mbps lub na automatyczne zmniejszenie tej przepustowości w przypadku znacznej odległości lub w otoczeniu z silnymi zakłóceniami elektromagnetycznymi. Karta współpracuje również ze wszystkimi bezprzewodowymi urządzeniami 11Mbps (802.11b). Twoje połączenia bezprzewodowe zabezpieczane są z wykorzystaniem szyfrowania WEP i WPA (maksymalnie 152-bitowego).

## **1.2 Charakterystyka**

- ¾ Kompatybilność ze standardami IEEE802.11g, IEEE802.11g.
- ¾ Obsługa szyfrowania danych WPA/WPA2, uwierzytelniania IEEE802.1x, szyfrowania TKIP/AES, 64/128/152 bitowego szyfrowania WEP.
- ¾ Bezprzewodowy transfer danych z prędkością 54/48/36/24/18/12/9/6 Mbps lub 11/5.5/2/1Mbps/1 Mbps.
- $\geq$  32-bitowy interfejs PCI.
- ¾ Obsługa trybów Ad-Hoc oraz Infrastructure.
- ¾ Możliwy roaming pomiędzy punktami dostępowymi po skonfigurowaniu w trybie Infrastructure.
- ¾ Łatwość konfiguracji oraz bieżący monitoring.
- ¾ Współpraca z systemami 98, ME, 2000, 2003, XP, Vista, XP64.
- ¾ Współpraca z dedykowaną anteną model TL-WN353G.
- ¾ Współpraca z odłączaną anteną z gniazdem Reverse SMA model TL-WN353GD.

## **1.3 Objaśnienie diod LED**

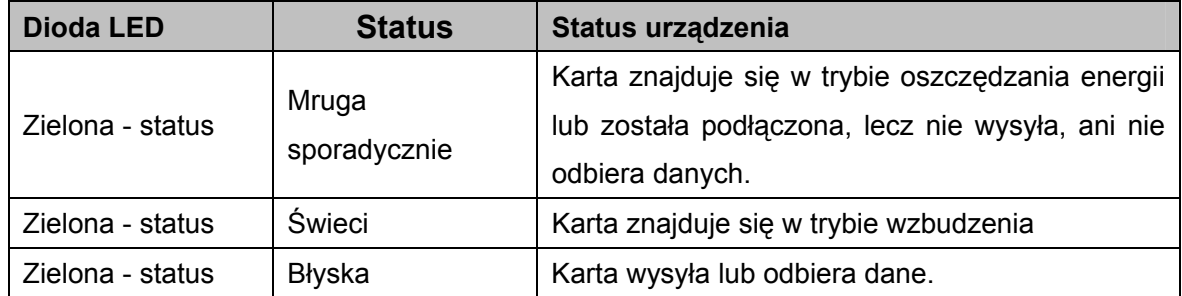

## <span id="page-8-0"></span>**Rozdział 2. Przewodnik instalacji**

#### **1.4 Instalacja urządzenia**

By zainstalować kartę, postępuj zgodnie z poniższymi wskazówkami:

- 1. Wyłącz komputer PC i odłącz kabel zasilający
- 2. Otwórz obudowę komputera i odszukaj na płycie głównej slot PCI. Usuń metalową zaślepkę slotu na tylnej ściance komputera. Jeżeli to konieczne, skorzystaj z instrukcji dostarczonych przez producenta komputera.
- 3. Wsuń kartę PCI w slot PCI. Upewnij się, że wszystkie piny stykają się z odpowiadającymi im kontaktami w slocie. Po umocowaniu karty w gnieździe, zabezpiecz ją poprzez przykręcenie "śledzia" do obudowy komputera. Zamknij obudowę komputera.
- 4. Podłącz z powrotem zasilanie i włącz komputer.

### **1.5 Instalacja oprogramowania**

#### **1.5.1 Informacje ogólne**

Kreator Instalacji Karty pomoże Ci w zainstalowaniu urządzenia w systemach Windows XP oraz Vista. Kreator zainstaluje program obsługowy TP-LINK Wireless Client Utility oraz sterowniki.

Po zainstalowaniu urządzenia przez instalacja oprogramowania, system zgłosi komunikat "Znaleziono nowe urządzenie". Kliknij **Anuluj** i uruchom program Kreator Instalacji z płyty CD-ROM.

Poszczególne kroki podczas instalacji są w systemach rodziny Windows bardzo zbliżone. Niniejszy podręcznik użytkownika opisuje instalację w systemie Windows XP.

#### **1.5.2 Instalacja oprogramowania w systemie Windows XP**

**Krok 1:** Włóż płytę z oprogramowaniem do napędu CD-ROM, kliknij przycisk **Start** i wybierz **Uruchom**. W oknie, które się pojawi, wpisz F:\XXX\setup.exe (gdzie "F" to litera Twojego napędu CD-ROM; XXX to ścieżka adresowa programu instalacyjnego umieszczona na wierzchu płyty z oprogramowaniem). Powinien pojawić się ekran jak na rysunku 2.1. Kliknięcie przycisku **Cancel** anuluje instalację. W przeciwnym wypadku instalacja postępuje.

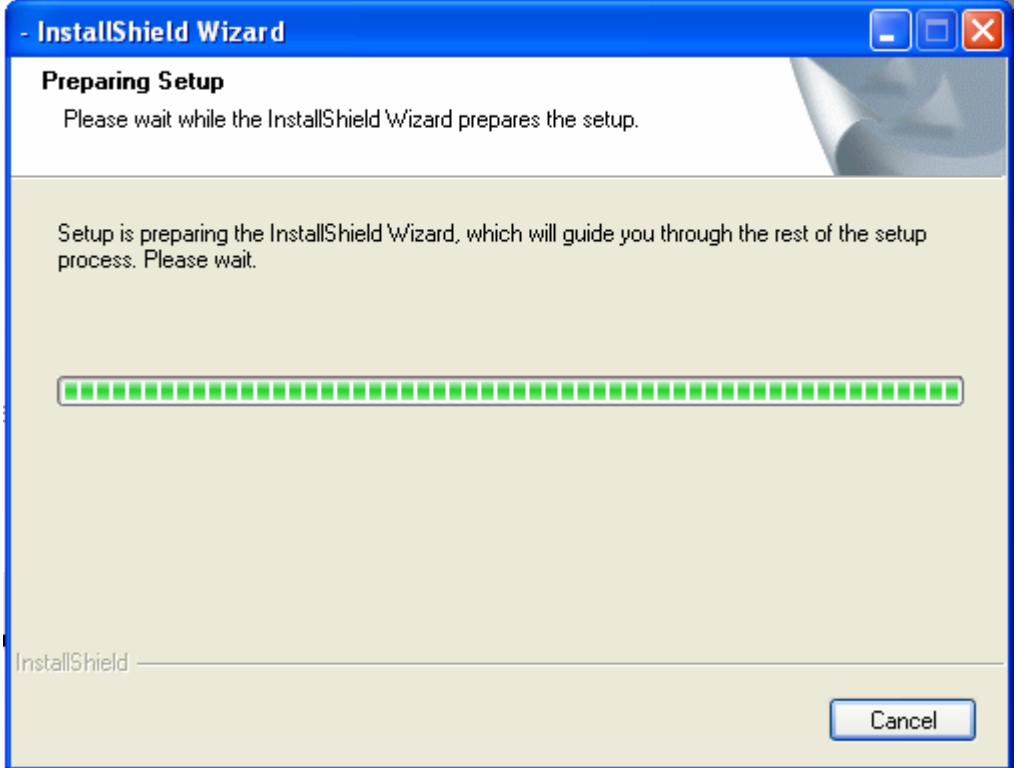

Rysunek 2-1

**Krok 2:** Na ekranie jak na rysunku poniżej (Rysunek 2-2) kliknij **Next** by kontynuować instalację lub **Cancel**, by ją anulować.

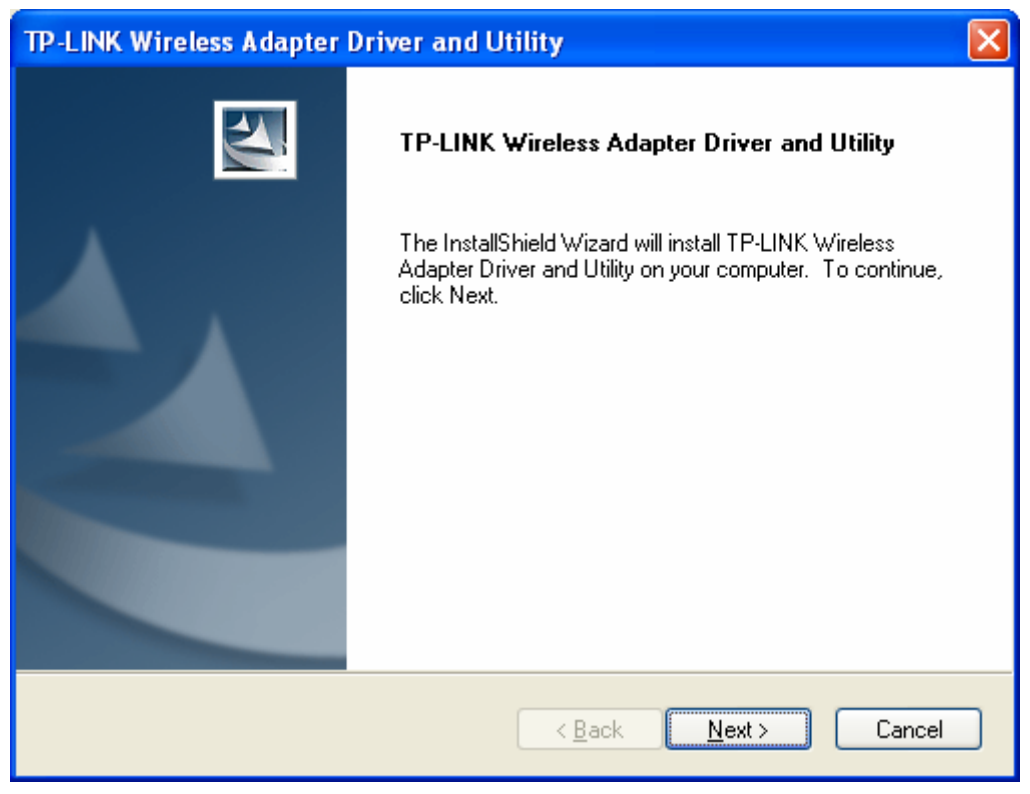

Rysunek 2-2

**Krok 3:** Następnie pojawi się kolejny ekran. Aby kontynuować wybierz **Install**.

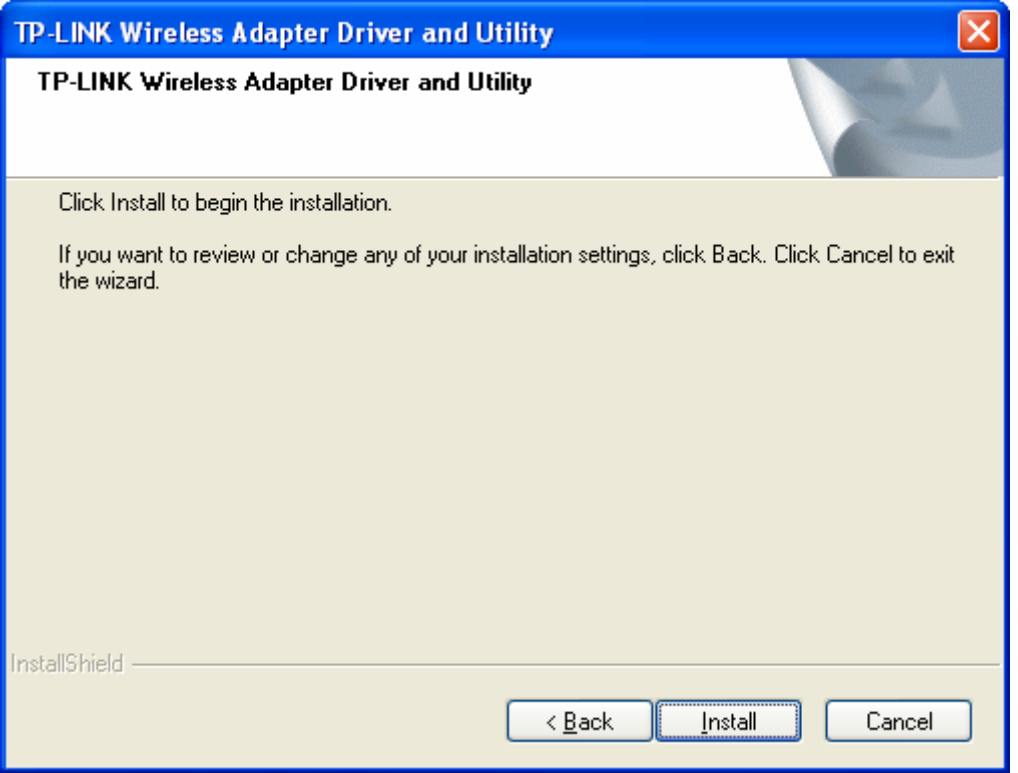

Rysunek 2-3

**Krok 4:** Następny ekran pokazuje postęp kopiowania plików (jak na Rysunku 2-4). Aby przerwać instalację, kliknij **Cancel**.

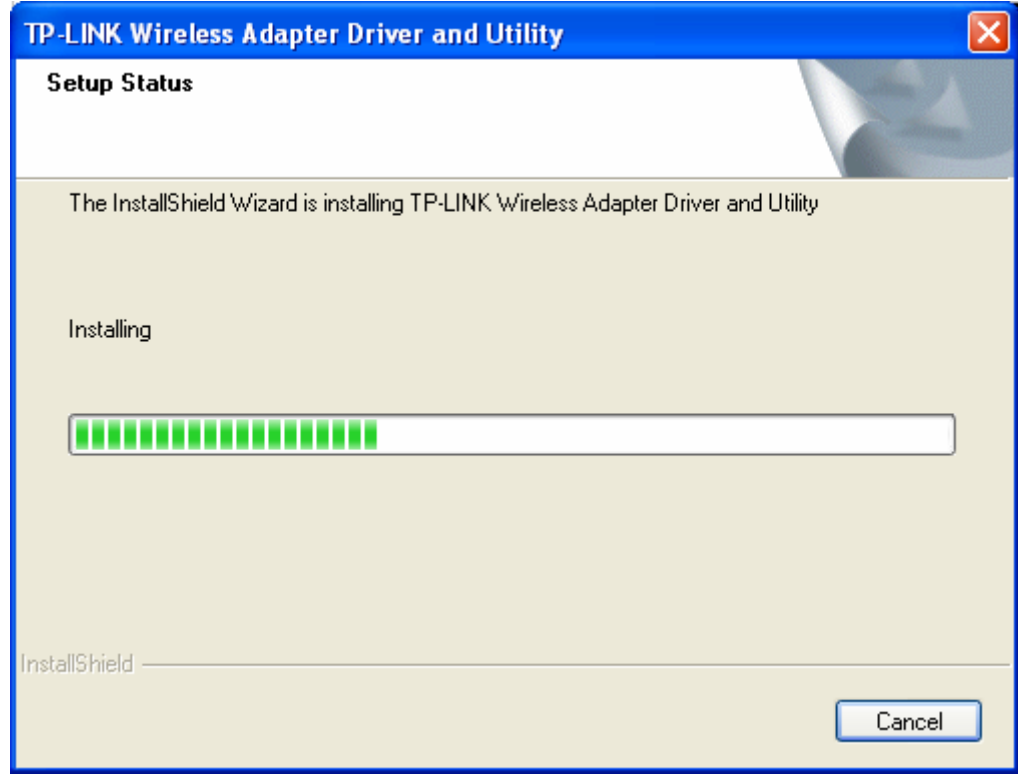

Rysunek 2-4

## **Uwaga**

W trakcie instalacji system wyświetl ostrzeżenie, że oprogramowanie nie przeszło testów zgodności z systemem Windows XP. Kliknij **Kontynuuj mimo wszystko**, by kontynuować instalację.

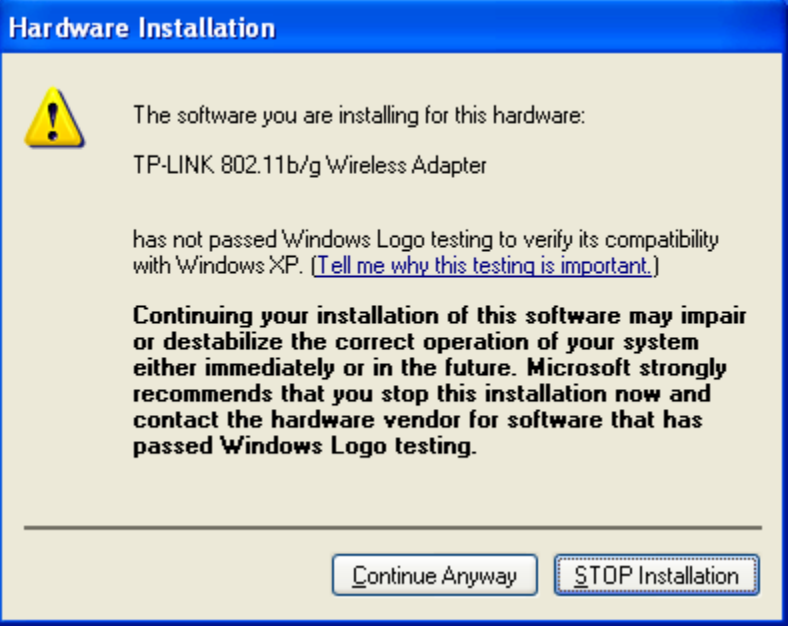

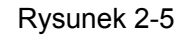

**Krok 5:** Kliknij przycisk **Finish** by zakończyć instalację.

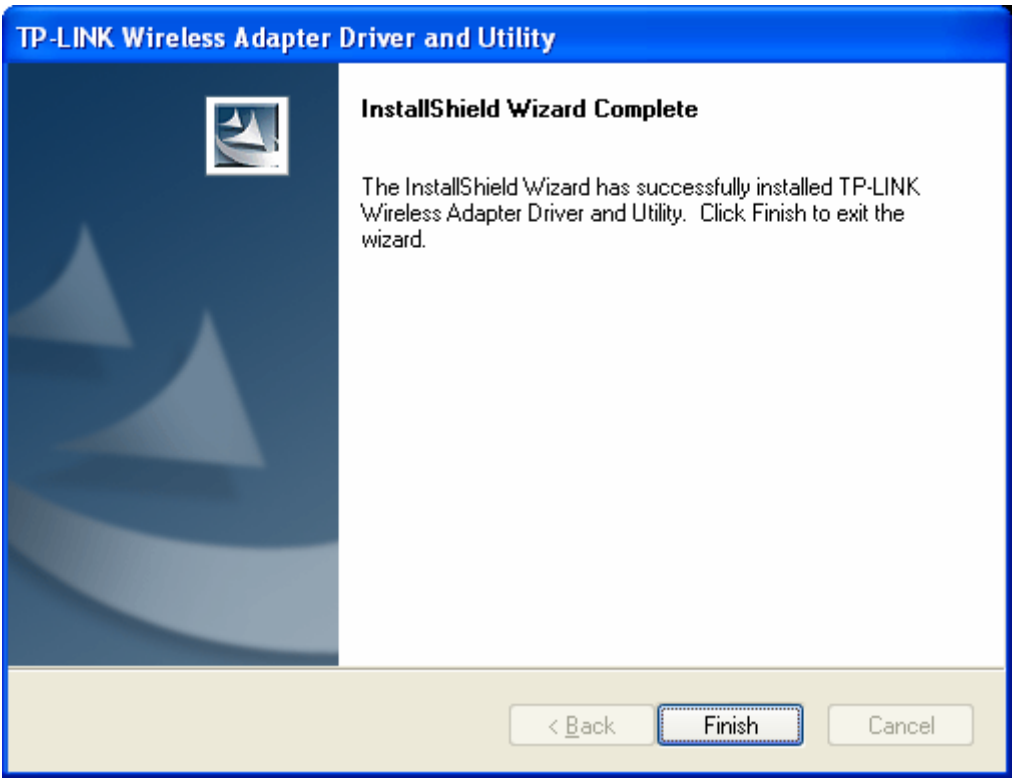

Rysunek 2-6

## <span id="page-12-0"></span>**Rozdział 3: Konfiguracja**

Bezprzewodowe karty sieciowe TP-LINK TL-WN353G/TL-WN353GD można konfigurować przy pomocy programu obsługowego TP-LINK Wireless Client Utility. Ten rozdział omawia sposób konfiguracji bezprzewodowej karty sieciowej TP-LINK do bezprzewodowego połączenia z siecią WLAN oraz funkcje szyfrowania danych.

Po zainstalowaniu karty, w zasobniku systemowym pojawi się ikona **...** Znajduje się ona w dolnej części ekranu i za pomocą koloru pokazuje siłę sygnału i wskaźnik mocy odbieranego sygnału (RSSI).

all Szara ikona oznacza brak połączenia.

- Ill Czerwona ikona oznacza słabą siłę sygnału i RSSI na poziomie niższym niż 5dB.
- Żółta ikona oznacza słabą siłę sygnału i RSSI na poziomie pomiędzy 5dB, a 10dB.
- **all Zielona ikona oznacza dobrą siłę sygnału i RSSI na poziomie pomiędzy 10dB, a 20dB.**
- **II** W całości zielona ikona oznacza doskonałą siłę sygnału i RSSI większe niż 20dB.

Kliknij dwukrotnie ikonę, by uruchomić program TP-LINK Wireless Utility. Program można uruchomić również klikając kolejno: **Start>Programy>TP-LINK>RTWCU>TP-LINK Wireless Utility.** Oprogramowanie posiada wbudowane, łatwe w obsłudze narzędzia umożliwiające:

- ¾ Wyświetlanie informacji o aktualnym statusie
- ¾ Dodawanie i edycję profili konfiguracyjnych.
- ¾ Wyświetlanie aktualnych informacji statystycznych.

Powyższe funkcje zostały objaśnione szerzej poniżej, na przykładzie systemu Windows XP.

#### **3.1 Set Wizard - Kreator ustawień**

W górnej części ekranu TP-LINK Wireless Utility wybierz **Set Wizard**; wybierz tryb pracy karty (w przykładzie wybrano tryb Infrastructure).

**Krok 1:** Wybierz **Station [infrastructure]** (jak na Rysunku 3-1). Następnie kliknij **Next**.

![](_page_13_Picture_75.jpeg)

Rysunek 3-1

**Krok 2:** Kliknij przycisk **Refresh** by odświeżyć informacje o sieciach bezprzewodowych (jak na Rysunku 3-2). Wskaż wybraną sieć bezprzewodową, a następnie kliknij **Next**.

![](_page_13_Picture_76.jpeg)

Rysunek 3-2

**Krok 3:** Następnie wybierz metodę uwierzytelniania oraz szyfrowania danych i kliknij **OK**. Karta jest gotowa do połączenia z konkretną siecią.

<span id="page-14-0"></span>![](_page_14_Picture_98.jpeg)

Rysunek 3-3

## **Uwaga**

Jeżeli w trakcie nawiązywania połączenia pojawi się komunikat "Unsecured network" (sieć niezabezpieczona), kliknij **OK**, by kontynuować.

### **3.2 Zakładka General - Właściwości ogólne**

Wybierz zakładkę **General**, jak na Rysunku 3-4. Po lewej stronie ekranu wyświetlany jest typ karty, pole po prawej zawiera informacje dotyczące połączenia, takie jak Status, Speed (prędkość), Type (typ), SSID, Signal Strength (siła sygnału), Link Quality (jakość połączenia) oraz inne informacje związane z adresem IP.

**Podręcznik użytkownika TL-WN353G/TL-WN353GD Bezprzewodowa karta sieciowa 54M ze złączem PCI**

<span id="page-15-0"></span>![](_page_15_Picture_143.jpeg)

Rysunek 3-4

- ¾ **Signal Strength**  Pokazuje siłę sygnału.
- ¾ **Link Quality –** Jakość połączenia bezprzewodowego.
- ¾ **ReNew IP**  Kliknij ten przycisk, by uzyskać od punktu dostępowego nowy adres IP.
- ¾ **Show Tray Icon –** Wybranie tej opcji wyświetla ikonę w dolnej części ekranu. W przeciwnym wypadku widoczne będą dwie ikony.
- ¾ **Disable Adapter –** Ta opcja wyłącza kartę całkowicie.
- ¾ **Radio Off –** Wybranie tej opcji wyłącza funkcję łączności radiowej.

Kliknij **Close** by zamknąć okno.

#### **3.3 Zakładka Profile - Zarządzanie profilami**

Kliknij zakładkę **Profile** jak na Rysunku 3-5, by dodać, usunąć, powielić lub ustawić dany profil jako domyślny.

<span id="page-16-0"></span>![](_page_16_Picture_51.jpeg)

Rysunek 3-5

#### **3.3.1 Dodawanie lub edycja profilu konfiguracyjnego**

Na ekranie jak na rysunku powyżej kliknij przycisk **Add** (dodaj) lub **Edit** (edytuj) [po wybraniu jednego z istniejących profili]. Konfigurację profilu ilustruje Rysunek 3-6.

Przykład opisuje dodawanie nowego profilu i jego konfigurację.

![](_page_17_Picture_210.jpeg)

#### Rysunek 3-6

- ¾ **Profile Name**  Wpisz nazwę profilu konfiguracyjnego. Nazwa ta powinna być unikalna. Nazwy profili nie rozróżniają wielkich i małych liter.
- ¾ **Network Name (SSID)**  Wpisz nazwę sieci bezprzewodowej IEEE 802.11. Maksymalna ilość znaków w tym polu to 32.

## **Uwaga**

Pola **Profile Name** (nazwa profilu) i **Network Name** (nazwa sieci) są niezbędne – muszą zostać wypełnione.

- ¾ **Channel** (kanał) Jeżeli chcesz połączyć się z siecią bezprzewodową wykorzystując określony kanał, wybierz opcję "This is a computer-to-computer (ad-hoc) network; wireless access points are not used" (To jest sieć typu komputer-komputer (ad-hoc); bezprzewodowe punkty dostępowe nie są wykorzystywane). Jeżeli pozostawisz tę opcję niezaznaczoną, system sam wyszuka wolny kanał do połączenia.
- ¾ **Wireless network security –** Konfiguracja opcji zabezpieczeń karty bezprzewodowej.

## **Uwaga**

Opcje zabezpieczeń karty należy skonfigurować uwzględniając konkretną sieć bezprzewodową, z którą chcesz się połączyć. Jeżeli sieć wykorzystuje dany system zabezpieczeń, kartę bezprzewodową należy zabezpieczyć tym samym systemem. Jeżeli sieć jest niezabezpieczona, nie ma potrzeby konfiguracji zabezpieczeń karty bezprzewodowej.

- **Network Authentication**  Wybierz tryb, którego karta bezprzewodowa będzie używać do uwierzytelnienia podczas podłączania do punktu dostępowego. Tryby są następujące: Open System, Shared key (klucz współdzielony), WPA-PSK, WPA2-PSK, WPA 802.1X, WPA2 802.1X, WEP 802.1X.
- **Data encryption**  Wybierz sposób szyfrowania adekwatny do uwierzytelniania. Możesz wybrać spośród następujących trybów: Disabled (wyłączone), WEP, TKIP oraz AES.

## **Uwaga**

- 1) Wybierz różne tryby uwierzytelniania (authentication) i szyfrowania danych (data encryption). Konfiguracje tych zabezpieczeń są różne.
- 2) Jeżeli wybierzesz kanał ręcznie, możliwe do wyboru tryby uwierzytelniania to: Open System, Shared key (klucz współdzielony) i WPA-None.
- 3) Program TP-LINK Wireless Client Utility nie obsługuje uwierzytelniania WPA 802.1 w systemie Windows Vista ze względu na wbudowane w system narzędzia Windows Zero Config Tools.
- **ASCII** Po wybraniu tej opcji hasło można utworzyć z dowolnych znaków ASCII.
- **PASSPHRASE**  Po wybraniu tej opcji hasło można utworzyć ze znaków 0~9.
- **Key Index**  Wybierz indeks hasła.
- **Network Key & Confirm network key**  Te pola służą do konfiguracji klucza sieciowego. Wpisane w nie wartości powinny być takie same.
- ¾ **802.1x configure –** W tym polu konfigurowane są zabezpieczenia 802.1x security. Jest ono dostępne po wybraniu takich trybów szyfrowania danych jak WPA 802.1X, WPA2 802.1X lub WEP 802.1X.
	- **EAP TYPE**  Wybierz typ protokołu EAP dla konfiguracji 802.1x. Możliwe opcje to: GTC, TLS, LEAP, TTLS, PEAP.
	- **Tunnel**  Wybierz tunel: MD5, GTC, TLS, MSCHAP-V2. Powyższa opcja jest niezbędna dla typów EAP takich jak TTLS i PEAP.
	- **Username**  Wpisz nazwę użytkownika do uwierzytelnienia. Powyższa opcja jest niezbędna dla typów EAP takich jak TTLS i PEAP.
	- **Identity**  Wpisz tożsamość do uwierzytelnienia.
	- **Password** Wpisz hasło do uwierzytelnienia. Powyższa opcja jest niezbędna dla typów EAP takich jak LEAP, TTLS i PEAP.
	- **Certificate**  Wskaż zatwierdzany certyfikat.

#### **1. Uwierzytelnianie Open System**

Po wybraniu opcji uwierzytelniania **Open System**, możliwe do wyboru tryby szyfrowania danych to Disabled (brak szyfrowania) oraz WEP. Po wybraniu **Disabled** (brak szyfrowania), nie trzeba ustanawiać żadnych haseł. Po wybraniu **WEP**, hasło można skonfigurować w sposób następujący:

**Przykładowo:** Jeżeli sieć bezprzewodowa używa systemu uwierzytelniania Open System i szyfrowania danych WEP, hasło jest 64-bitowe, o treści 0123456789. Indeks hasła wynosi 1.

![](_page_19_Picture_166.jpeg)

#### Rysunek 3-7

Krok 1: Wybierz "Open System" w polu Network Authentication (uwierzytelnianie sieci).

Krok 2: W polu "Data encryption" (szyfrowanie danych) wybierz "WEP".

**Krok 3:** Wybierz typ hasła: ASCII lub PASSPHRASE. Wybrawszy ASCII wprowadź dowolny ciąg znaków z klawiatury; dla PASSPHRASE wpisz liczby 0~9.

**Krok 4:** W polu Key Length (długość klucza) wybierz "64 Bits" (64 bity), a jako treść hasła wpisz "0123456789".

**Krok 5:** W polu Key index (indeks klucza) wybierz "1", a następnie kliknij **OK**, by zapisać konfigurację.

#### **2. Uwierzytelnianie Shared Key (klucz współdzielony)**

Po wybraniu trybu uwierzytelniania **Shared Key** (klucz współdzielony), jedyną dostępną opcją szyfrowania danych jest WEP.

## **Uwaga**

Konfiguracje trybów uwierzytelniania Shared Key oraz Open System są zbliżone, szczegółowy opis znajduje się w punkcie objaśniającym konfigurację dla trybu Open System.

#### **3. Uwierzytelnianie WPA-PSK**

Po wybraniu trybu uwierzytelniania **WPA-PSK**, jedynymi dostępnymi opcjami szyfrowania danych są TKIP oraz AES. Wybierz jedną, w zależności od potrzeb.

**Przykładowo:** Jeżeli sieć bezprzewodowa wykorzystuje uwierzytelnianie WPA-PSK, a

szyfrowanie danych TKIP, klucz sieciowy ma wartość 0123456789. Konfiguracja karty przebiega następująco:

![](_page_20_Picture_141.jpeg)

#### Rysunek 3-8

- Krok 1: Wybierz "WPA-PSK" w polu Network Authentication (uwierzytelnianie sieci).
- Krok 2: W polu "Data encryption" (szyfrowanie danych) wybierz "TKIP".
- **Krok 3:** Wpisz klucz sieciowy i potwierdź go.
- **Krok 4:** Kliknij **OK** by zapisać konfigurację.

#### **4. Uwierzytelnianie WPA2-PSK**

Po wybraniu trybu uwierzytelniania WPA2-PSK, jedynymi dostępnymi opcjami szyfrowania danych są TKIP oraz AES. Wybierz jedną, w zależności od potrzeb.

## **Uwaga**

Konfiguracje trybów uwierzytelniania WPA2-PSK oraz WPA-PSK są zbliżone, szczegółowy opis znajduje się w punkcie objaśniającym konfigurację dla trybu WPA-PSK.

#### **5. WPA 802.1x**

Po wybraniu trybu uwierzytelniania **WPA 802.1x**, jedynymi dostępnymi opcjami szyfrowania danych są TKIP oraz AES. Celem uwierzytelnienia należy skonfigurować opcje zabezpieczeń 802.1x. Wybierz tryb EAP, a następnie skonfiguruj odpowiednie opcje.

<span id="page-21-0"></span>![](_page_21_Picture_137.jpeg)

Rysunek 3-9

## **Uwaga**

Przy wyborze innych trybów EAP, konfiguracja przebiega odmiennie.

#### **6. WPA2 802.1x**

Po wybraniu trybu uwierzytelniania **WPA2 802.1x**, jedynymi dostępnymi opcjami szyfrowania danych są TKIP oraz AES. Celem uwierzytelnienia należy skonfigurować opcje zabezpieczeń 802.1x.

## **Uwaga**

Konfiguracje trybów uwierzytelniania WPA2 802.1x oraz WPA 802.1x są zbliżone, szczegółowy opis znajduje się w punkcie objaśniającym konfigurację dla trybu WPA 802.1x.

#### **7. WEP 802.1x**

Po wybraniu trybu uwierzytelniania **WEP 802.1x**, jedyną dostępną opcją szyfrowania jest WEP.

## **Uwaga**

Konfiguracje trybów uwierzytelniania WEP 802.1x oraz WPA 802.1x są zbliżone, szczegółowy opis znajduje się w punkcie objaśniającym konfigurację dla trybu WPA 802.1x.

#### **3.3.2 Usuwanie profilu konfiguracyjnego**

Aby usunąć profil konfiguracyjny, postępuj zgodnie z poniższymi krokami:

**Podręcznik użytkownika TL-WN353G/TL-WN353GD Bezprzewodowa karta sieciowa 54M ze złączem PCI**

<span id="page-22-0"></span>**Krok 1:** Przejdź do zakładki Profile (Rysunek 3-10).

**Krok 2:** Wybierz z listy profili nazwę tego, który chcesz usunąć.

**Krok 3:** Kliknij **Remove**.

![](_page_22_Picture_157.jpeg)

Rysunek 3-10

#### **3.3.3 Powielanie profilu konfiguracyjnego**

Aby zmienić nazwę profilu konfiguracyjnego, postępuj zgodnie z poniższymi wskazówkami:

- **Krok 1:** Przejdź do zakładki Profile (Rysunek 3-10).
- **Krok 2:** Wybierz z listy profili nazwę tego, który chcesz powielić.
- **Krok 3:** Kliknij **Duplicate**, a następnie wpisz nazwę dla nowego profilu konfiguracyjnego.

#### **3.3.4 Ustalanie domyślnego profilu konfiguracyjnego**

Aby ustawić profil konfiguracyjny jako domyślny, postępuj zgodnie z poniższymi krokami: Podczas łączenia z siecią bezprzewodową, karta sieciowa w pierwszej kolejności używa profilu domyślnego.

- **Krok 1:** Przejdź do zakładki Profile (Rysunek 3-10).
- **Krok 2:** Wybierz z listy profili nazwę tego, który chcesz ustawić jako domyślny.
- **Krok 3:** Kliknij **Set Default**.

#### <span id="page-23-0"></span>**3.4 Available Network - Dostępne sieci**

Kliknij zakładkę **Profile**, jak na Rysunku 3-11, by wyświetlić listę sieci bezprzewodowych. Aby podłączyć się do wybranej sieci, postępuj zgodnie z opisanymi niżej krokami.

![](_page_23_Picture_124.jpeg)

Rysunek 3-11

**Krok 1:** Kliknij **Refresh**, by odświeżyć listę w dowolnym momencie.

**Krok 2:** Podświetl nazwę sieci i kliknij **Add to Profile**, by podłączyć się do dostępnej sieci.

Wpisz nazwę profilu i kliknij **OK**, by utworzyć nowy profil konfiguracyjny dla tej sieci.

### **3.5 Zakładka Advanced – Ustawienia zaawansowane**

Wybierz zakładkę **Advanced**, jak na Rysunku 3-12, by uzyskać dostęp do zaawansowanych opcji konfiguracyjnych.

<span id="page-24-0"></span>![](_page_24_Picture_170.jpeg)

Rysunek 3-12

- ¾ **Power Save Mode**  wybierz jeden z trybów oszczędzania energii.
	- **None**  wyłącza oszczędzanie energii poprzez ciągłe zasilanie bezprzewodowej karty PCI w trybie krótkiego czasu odpowiedzi wiadomości.
	- **Min**  opcja Normal używa trybu **Max** podczas odbierania dużej ilości pakietów, a następnie przełącza się z powrotem w tryb oszczędzania energii.
	- **Max**  Wybierz opcję **Max**, by umożliwić punktowi dostępowemu buforowanie nadchodzących informacji dla bezprzewodowej karty PCI. Karta okresowo wykryje punkt dostępowy, by sprawdzić, czy jakiekolwiek wiadomości oczekują.
- ¾ **Wireless Mode**  wybierz pożądany tryb bezprzewodowy dla sieci: 802.11b, 802.11g/b. Tryb pracy bezprzewodowej karty sieciowej musi odpowiadać trybowi pracy bezprzewodowego punktu dostępowego, z którym karta się łączy.

Kliknij **Set Defaults**, by przywrócić domyślne ustawienia konfiguracyjne. Kliknij **Apply**, by zastosować wszystkie wprowadzone zmiany w konfiguracji.

### **3.6 Zakładka Status**

Kliknij zakładkę **Status**, jak na Rysunku 3-13, by odczytać informacje na temat połączenia.

<span id="page-25-0"></span>

| <b>E TP-LINK 11b/g Wireless Utility</b>    |                                                                                                    |            |
|--------------------------------------------|----------------------------------------------------------------------------------------------------|------------|
| Refresh(R) Set Wizard(S) View(V) About(A)  |                                                                                                    |            |
| MyComputer<br>Ξ<br>$Q$ TP-LINK 802.11b/g v | Status  <br>General Profile Available Network Advanced<br>Statistics   Wi-Fi Protect Setup<br>Manufacturer<br>$=$ TP-LINK<br>NDIS Driver Version<br>$= 5.1100.717.2007$<br>Short Radio Header<br>- Yes<br>= Disabled<br>Encryption<br>Authenticate<br>= Open<br>Channel Set<br>EST<br><b>MAC Address</b><br>= 00:0A:EB:00:01:8F<br>Data Rate (AUTO)<br>= 48 Mbps<br>Channel (Frequency)<br>= 6 (2437 MHz)<br>- Associated<br><b>Status</b><br><b>SSID</b><br>= test<br>= Infrastructure<br>Network Type<br>Power Save Mode<br>- None<br>Associated AP MAC<br>= 00:19:E0:92:7A:86<br>Up Time (hh:mm:ss)<br>$= 0:26:49$ |            |
| $\rightarrow$<br>$\leq$<br>$\  \cdot \ $   |                                                                                                    |            |
| ☑ Show Tray Icon<br>$\Box$ Radio Off       | □Disable Adapter                                                                                                    | Close      |
| Ready                                      |                                                                                                    | <b>NUM</b> |

Rysunek 3-13

## **3.7 Zakładka Statistics**

Kliknij zakładkę **Statistics**, jak na Rysunku 3-12, by wyświetlić informacje statystyczne dotyczące ruchu sieciowego. Kliknij **Reset**, by odświeżyć informacje.

<span id="page-26-0"></span>![](_page_26_Picture_48.jpeg)

Rysunek 3-14

## **3.8 Zakładka Wi-Fi Protect Setup – Zabezpieczona konfiguracja**

#### **Wi-Fi**

Kliknij zakładkę **Wi-Fi Protect Setup**, jak na Rysunku 3-15, a następnie wybierz metodę konfiguracji karty do pracy w sieci Wi-Fi.

<span id="page-27-0"></span>![](_page_27_Picture_99.jpeg)

#### Rysunek 3-15

## **Uwaga**

Funkcja **Wi-Fi Protect Setup** działa tylko, gdy zarówno karta, jak i punkt dostępowy z którym karta ma się połączyć, tę funkcję obsługują. W przeciwnym wypadku karta nie połączy się z punktem dostępowym.

#### **3.8.1 PIN**

**Krok 1:** Wybierz opcję **PIN** (jak na Rysunku 3-15).

**Krok 2:** Kliknij przycisk **Refresh**, by wyświetlić na ekranie znalezione punkty dostępowe (Rysunek 3-16). Wskaż wybrany punkt dostępowy, a następnie kliknij przycisk **Select**.

![](_page_28_Picture_74.jpeg)

Rysunek 3-16

**Krok 3:** Następnie na ekranie wyświetli się kod PIN (Rysunek 3-17). Wprowadź kod PIN do punktu dostępowego.

![](_page_28_Picture_75.jpeg)

Rysunek 3-17

**Krok 4:** Ostatnim etapem jest utworzenie przez kartę bezprzewodową profilu oraz automatyczne połączenie z punktem dostępowym. Pojawi się ekran z komunikatem jak poniżej: Tworzenie nowego połączenia dla sieci Wi-Fi zostało zakończone.

<span id="page-29-0"></span>![](_page_29_Picture_63.jpeg)

**Podręcznik użytkownika**

Rysunek 3-18

#### **3.8.2 Metoda pytanie - odpowiedź**

**Krok 1:** Kliknij przycisk **PBC**, jak na Rysunku 3-15.

![](_page_29_Picture_64.jpeg)

Rysunek 3-19

**Krok 2:** Naciśnij przycisk na punkcie dostępowym.

**Krok 3:** Ostatnim etapem jest utworzenie przez kartę bezprzewodową profilu oraz automatyczne połączenie z punktem dostępowym.

## <span id="page-30-0"></span>**Dodatek A: Dane techniczne**

![](_page_30_Picture_202.jpeg)

## <span id="page-31-0"></span>**Dodatek B: Glosariusz**

- ¾ **802.11b**  Standard 802.11b cechuje połączenie bezprzewodowe o prędkości 11 Mbps, wykorzystujące technologię bezpośredniego modulowania nośnej sekwencją kodową (DSSS) w nielicencjonowanym paśmie radiowym o częstotliwości 2,4 GHz, z zabezpieczeniem w postaci szyfrowania WEP. Sieci 802.11b bywają nazywane sieciami Wi-Fi.
- ¾ **802.11g**  Standard 802.11g cechuje połączenie bezprzewodowe o prędkości 54 Mbps, wykorzystujące technologię bezpośredniego modulowania nośnej sekwencją kodową (DSSS) oraz modulację OFDM w nielicencjonowanym paśmie radiowym o częstotliwości 2,4 GHz, kompatybilne wstecznie z urządzeniami IEEE 802.11b oraz z zabezpieczeniem w postaci szyfrowania WEP.
- ¾ **Sieć Ad-hoc**  Sieć Ad-hoc jest grupą komputerów wyposażonych w bezprzewodowe karty sieciowe PCI, połączonych w niezależną, bezprzewodową sieć LAN 802.11. Komputery bezprzewodowe w sieci Ad-hoc działają w oparciu o połączenia peer-to-peer, komunikując się bezpośrednio ze sobą, z pominięciem punktu dostępowego. Tryb Ad-hoc jest również nazywany Independent Basic Service Set (IBSS) lub trybem peer-to-peer i jest przydatny w skali poszczególnych działów w segmencie SOHO.
- ¾ **DSSS (Direct-Sequence Spread Spectrum)**  DSSS generuje niepotrzebne, niewielkie ilości bitów dla wszystkich przesyłanych danych. Nazywane są one "chip" (lub "chipping code"). Nawet w przypadku uszkodzenia jednego lub większej ilości bitów w chipie podczas transmisji, technologia statystyki, wbudowana w odbiornik, może odtworzyć oryginalne dane bez konieczności ponownej transmisji. Dla "niewtajemniczonego" odbiornika, DSSS jest niskiej mocy szerokopasmowym szumem i jako taki jest odrzucany (ignorowany) przez większość odbiorników pracujących w wąskich pasmach. Jednak przez odbiornik "wtajemniczony" (np. inną końcówkę bezprzewodowej sieci LAN), sygnał DSSS jest rozpoznawany jako jedyny prawidłowy sygnał, a wszelkie zakłócenia są w odpowiedni sposób odrzucane (ignorowane).
- ¾ **FHSS (Frequency Hopping Spread Spectrum)**  "Skakanie" sygnału po częstotliwościach, w kolejnych odstępach czasu, w dostępnym widmie (paśmie). FHSS w sposób ciągły zmienia częstotliwość fali nośnej (skacze) kilka razy na sekundę, w związku z pseudo - losowym układem kanałów. Ponieważ nie używa się stałej częstotliwości i tylko nadajnik oraz odbiornik znają algorytm zmian, przechwycenie sygnału FHSS jest niezwykle trudne.
- ¾ **Sieć typu Infrastructure**  Sieć typu Infrastructure jest grupą komputerów lub innych urządzeń, wyposażonych w bezprzewodowe karty sieciowe PCI, połączonych w bezprzewodową sieć LAN 802.11. W trybie Infrastructure, urządzenia bezprzewodowe komunikują się ze sobą oraz z siecią przewodową za pomocą punktu dostępowego. Bezprzewodowa sieć typu Infrastructure połączona z siecią przewodową jest określana jako Basic Service Set (BSS). Grupa dwóch lub więcej BSS-ów w pojedynczej sieci jest określana jako Extended Service Set (ESS). Tryb Infrastructure znajduje zastosowanie w skali całego przedsiębiorstwa, kiedy konieczne jest połączenie ze sobą sieci przewodowych i bezprzewodowych.
- ¾ **Spread Spectrum**  Technologia rozproszonego widma. Spread Spectrum jest

<span id="page-32-0"></span>szerokopasmową techniką wykorzystującą częstotliwości radiowe, stworzoną przez wojsko do użytku w zaufanych, bezpiecznych i o decydującym znaczeniu systemach komunikacyjnych. Została stworzona w celu wykorzystania możliwości całego pasma z zachowaniem pewności, bezpieczeństwa i integralności. Innymi słowy, wykorzystywana jest większa część pasma, niż w przypadku transmisji wąskopasmowej, ale w zamian otrzymuje się sygnał mocniejszy, będący w efekcie łatwiejszy do wykrycia, pod warunkiem, że odbiornik zna parametry danego sygnału szerokopasmowego. Gdy odbiornik nie jest dostrojony do odpowiedniej częstotliwości, sygnał szerokopasmowy jest przez niego postrzegany jako niewielki szum w tle. Direct Sequence Spread Spectrum (DSSS) oraz Frequency Hopping Spread Spectrum (FHSS) to dwie podstawowe alternatywy.

- ¾ **SSID**  Service Set Identification. Jest to maksymalnie 32 znakowy klucz alfanumeryczny, identyfikujący bezprzewodową sieć LAN. By móc sie ze sobą komunikować, w jednej sieci bezprzewodowej, wszystkie urządzenia muszą być skonfigurowane z użyciem tego samego SSID. Jest to typowy parametr konfiguracyjny dla bezprzewodowej karty PC. Ma on związek z ESSID w bezprzewodowym punkcie dostępu i z nazwą sieci bezprzewodowej. *Zobacz również Nazwa Sieci Bezprzewodowej oraz ESSID.*
- ¾ **WEP (Wired Equivalent Privacy)**  mechanizm ochrony danych, oparty na 64-bitowym, 128-bitowym lub 152-bitowym algorytmie współdzielonego klucza, opisany w punkcie Standard IEEE 802.11
- ¾ **Wi-Fi**  Nazwa handlowa standardu bezprzewodowego 802.11b, nadana przez Wireless Ethernet Compatibility Alliance (WECA, zobacz http://www.wi-fi.net), organizację zajmującą się standardami przemysłowymi, promującą współdziałanie wszystkich urządzeń 802.11b.
- ¾ **WLAN (Wireless Local Area Network)**  Grupa komputerów i skojarzonych urządzeń, komunikujących się ze sobą bezprzewodowo, z ograniczoną lokalnie grupą użytkowników.
- ¾ **WPA (Wi-Fi Protected Access)**  Protokół zabezpieczenia sieci bezprzewodowej używający szyfrowania TKIP (Temporal Key Integrity Protocol), mogący być używany w połączeniu z serwerem RADIUS.

## **Dodatek C: Informacje kontaktowe**

Skontaktuj się z nami w celu uzyskania pomocy w zakresie instalacji i obsługi bezprzewodowych kart sieciowych TP-LINK TL-WN353G/TL-WN353GD/ 54M.

**[http://www.tp-link.com](http://www.tp-link.com/)**